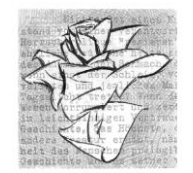

# **INDICAZIONI PER I PAGAMENTI SPONTANEI**

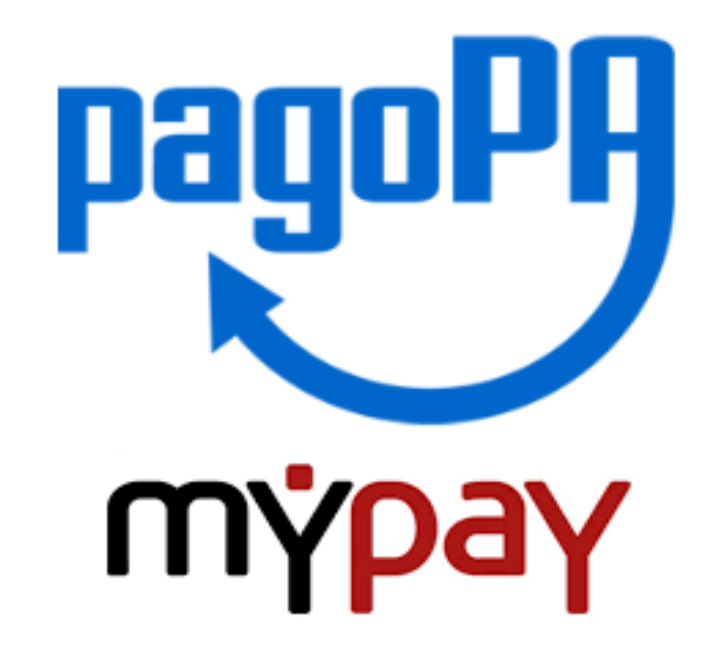

**PER ASSITENZA SULLE MODALITA' DI CREAZIONE DELL'AVVISO RIF. CAPALBO FRANCESCO [contab@rosabianca.tn.it](mailto:contab@rosabianca.tn.it) oppure 0462/341449**

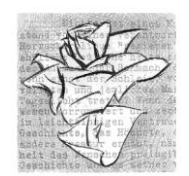

### • **1)** Collegarsi al portale

### **<https://mypay.provincia.tn.it/pa/home.html> cliccare su '' Altre tipologie di pagamento''**

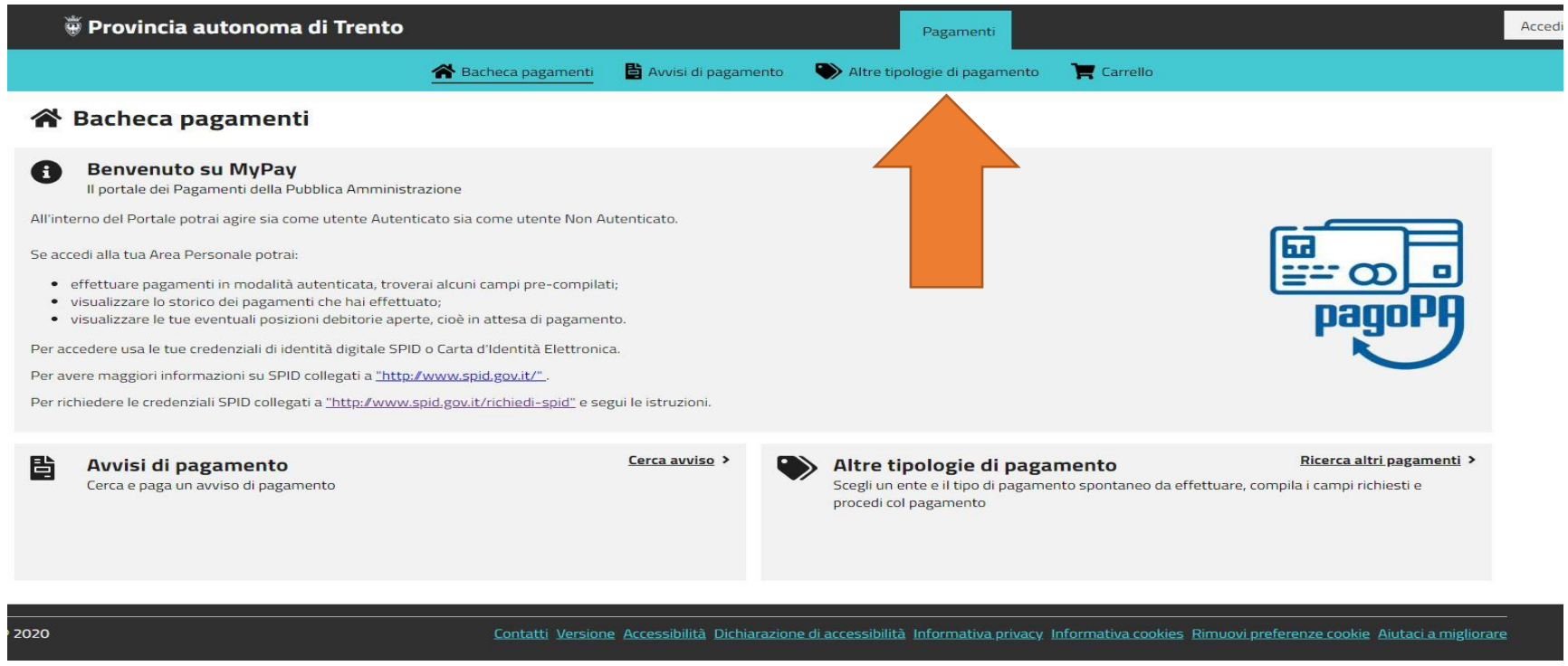

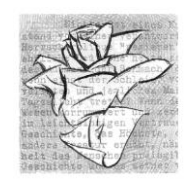

• **2)** Nella sezione ''ENTE'' digitare «LA ROSA BIANCA» In tipologia di pagamento scegliere **SC01** ''Versamenti attività didattiche'' poi clicca su ''Procedi''

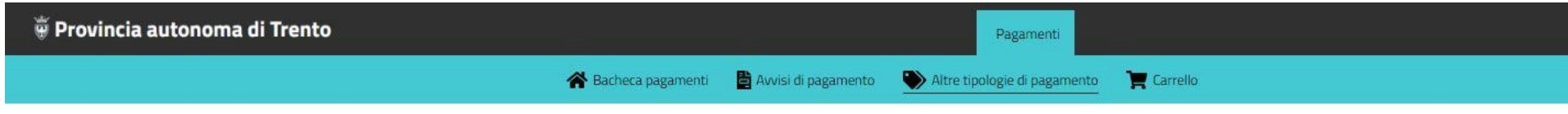

Altre tipologie di pagamento

#### Altre tipologie di pagamento

Scegli l'ente che vuoi pagare e poi il servizio per il quale vuoi effettuare il pagamento, compila i campi richiesti, che saranno utilizzati per comporre la causale di versamento, e procedi con il pagamento

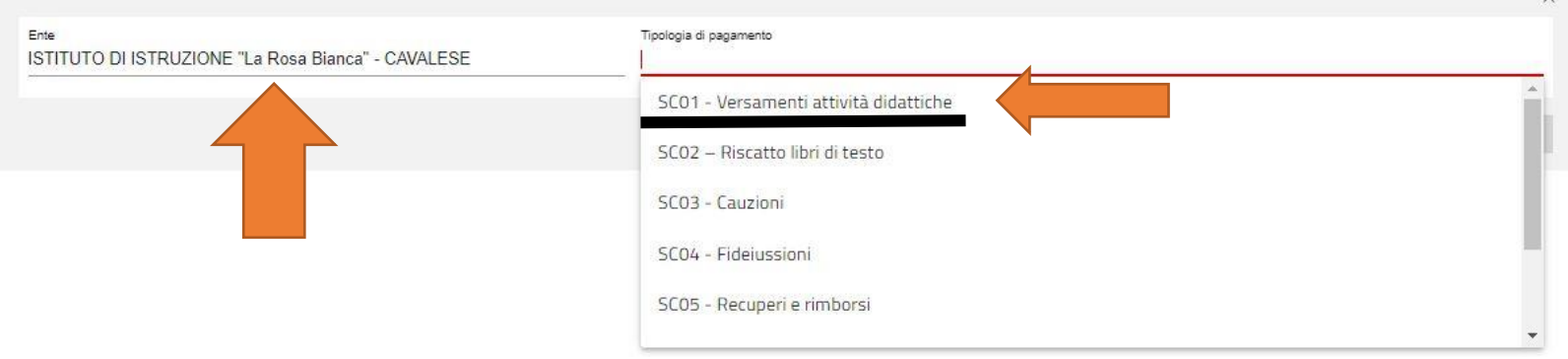

 $\overline{\phantom{a}}$  [Digitare quide quide quide quide quide quide quide quide quide quide quide quide quide quide quide qui

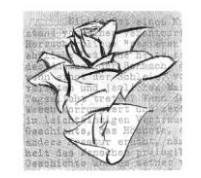

### **3)** Compila tutti i campi con le informazioni richieste. Nella sezione **"Causale"** digita **"Contributo Iscrizione"** poi clicca su **"Aggiungi al carrello"** e poi **"Vai al carrello"**

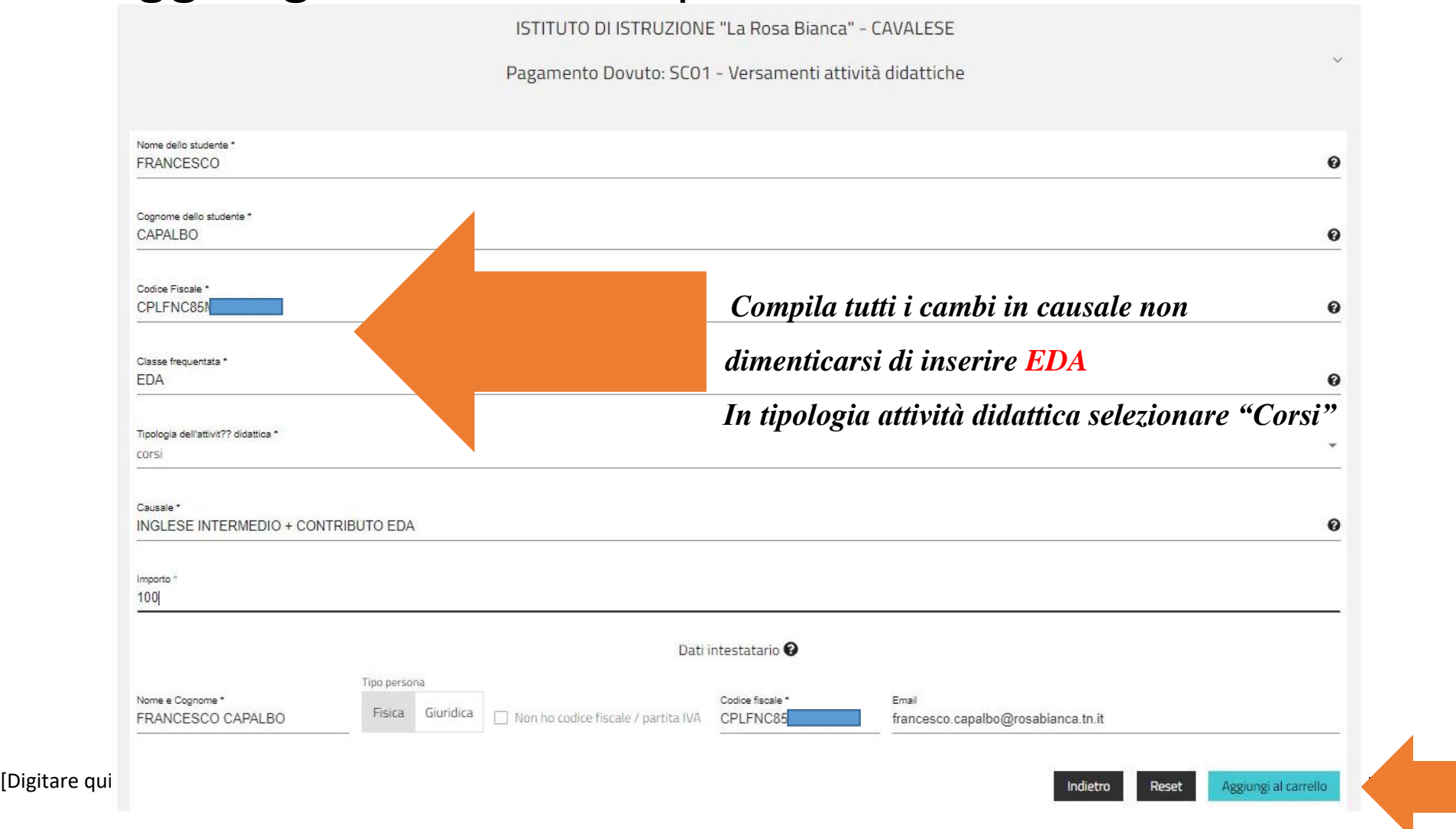

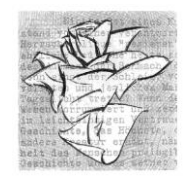

## • **4)** Compila i **Dati del Versante** poi cliccando su "Stampa avviso di Pagamento" attenzione all'indirizzo di posta elettronica<br>E carrello

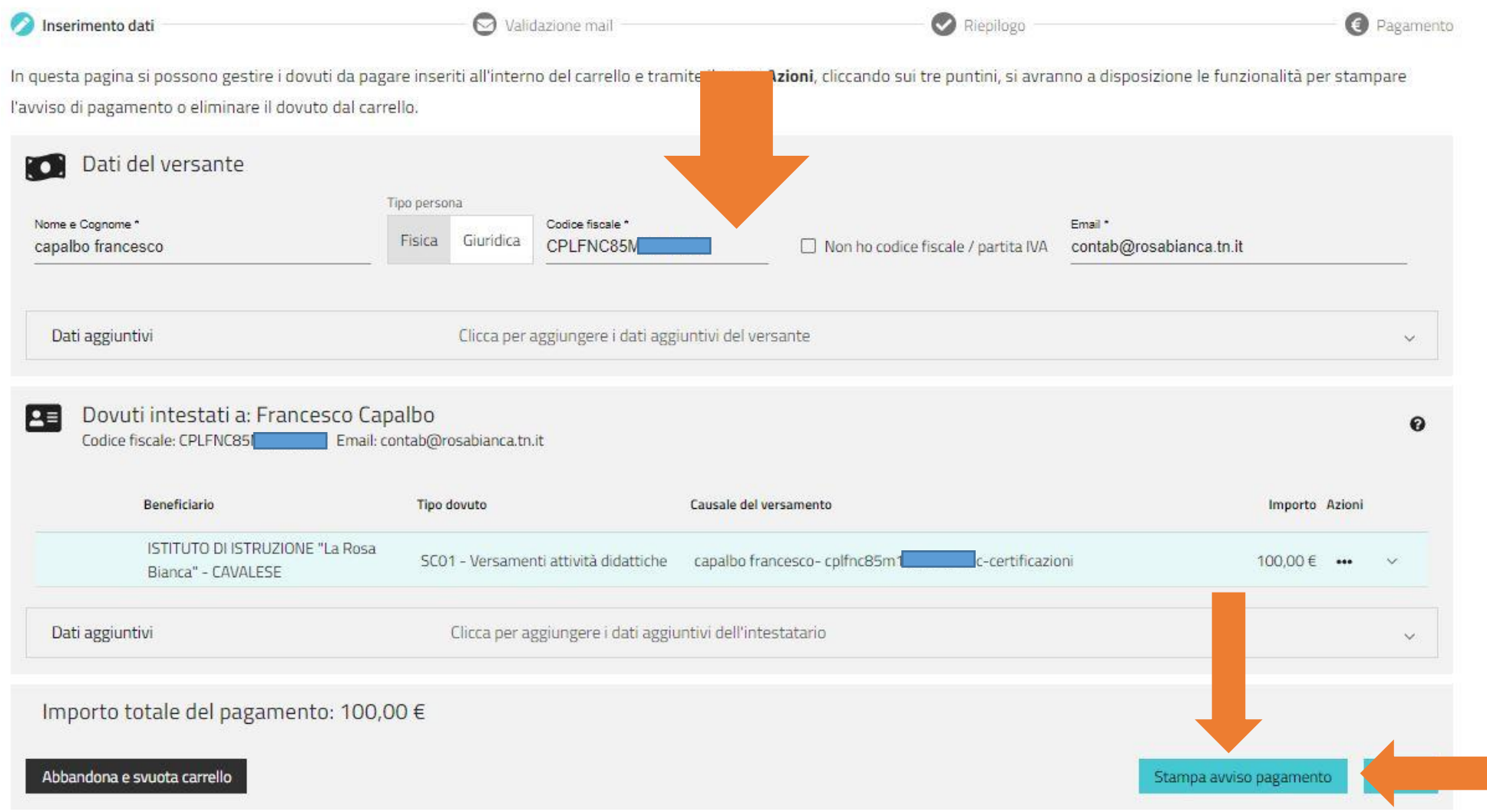

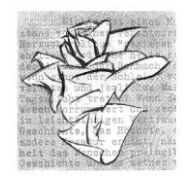

• **5)** Inserisci il codice di verifica che ti è stato inviato sull'email inserita precedentemente e clicca su ''Avanti'' e poi ''Scarica Avviso'' in automatico troverai l'avviso scaricato nei download

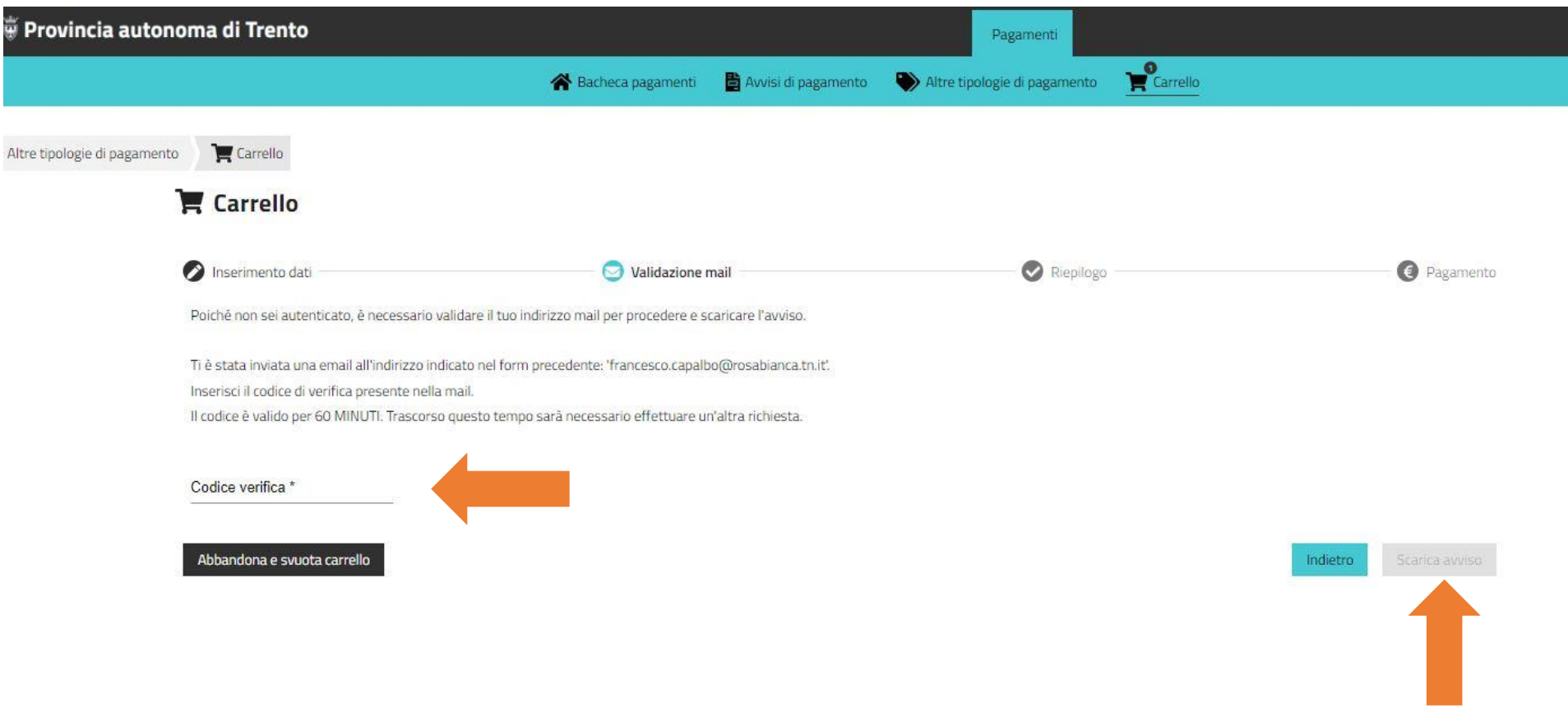

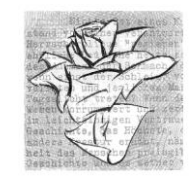

#### **L'AVVISO PUO' ESSERE PAGATO SUL SITO MYPAY OPPURE IN BANCA IN POSTA O TRAMITE IL VOSTRO SERVIZIO Home banking TROVANDO LA SEZIONE MYPAY OPPURE CBILL OPPURE INQUADRANDO SOLO IL CODICE QR**

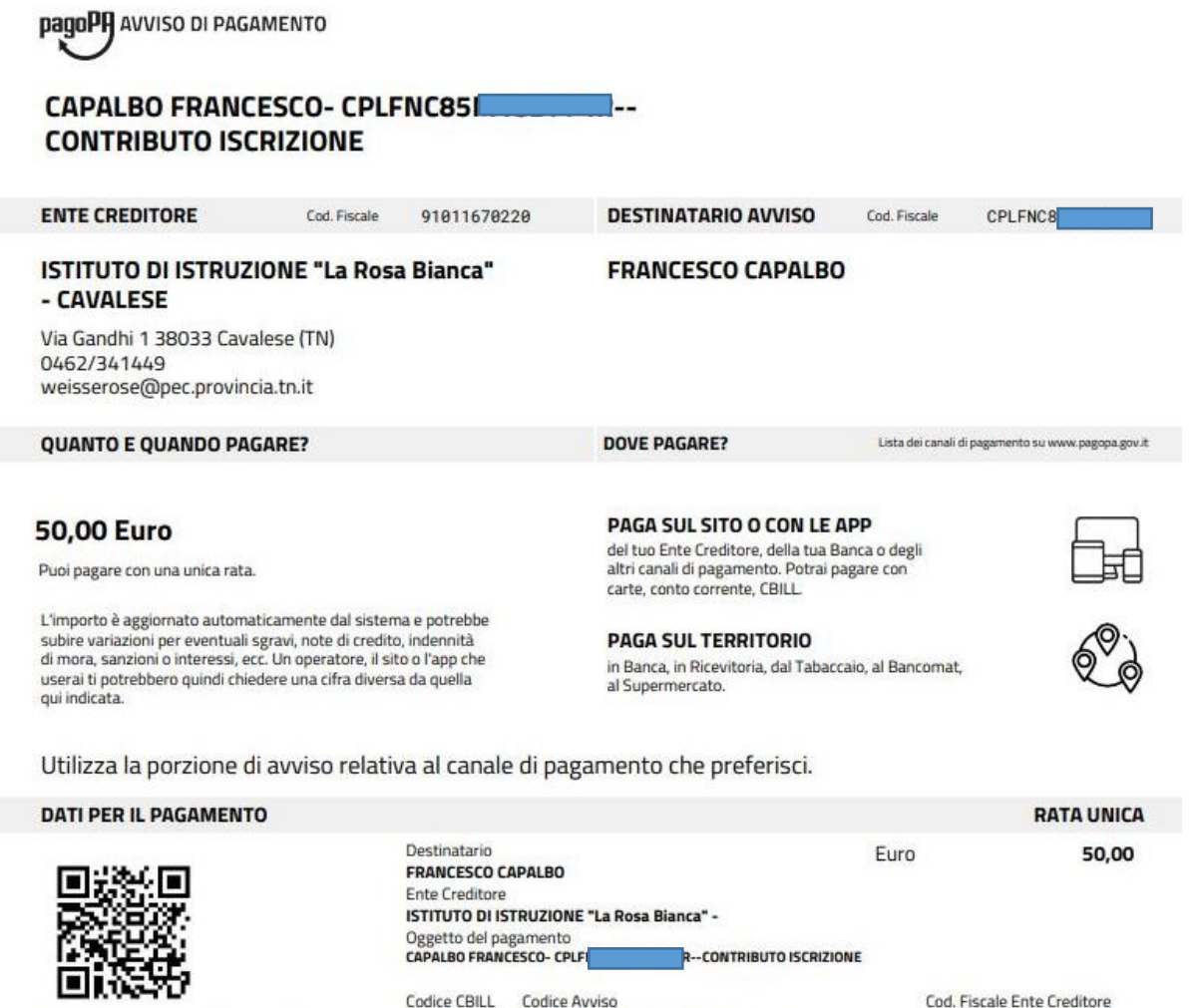

3020 0000 0000 4207 12

**AAAUO** 

Inquadra il codice QR con la tua app di pagamento o usa i dati [Digitare qui] [Digitare qui] [Digitare qui]

91011670220